1、打开软件,把做好的纸样排好。

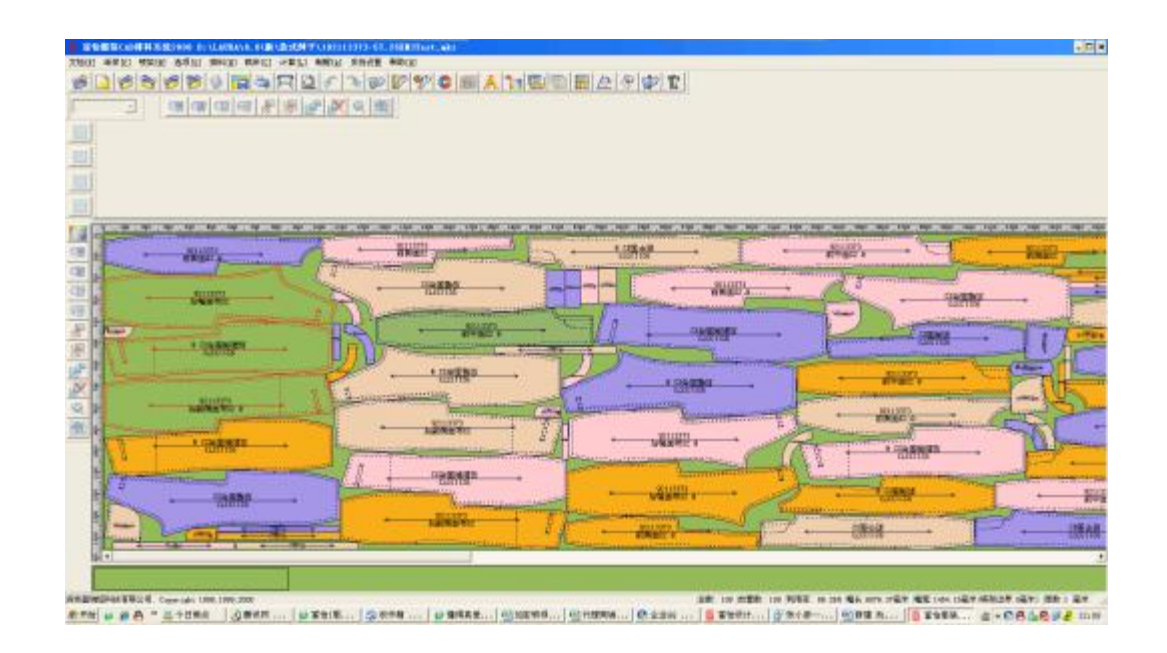

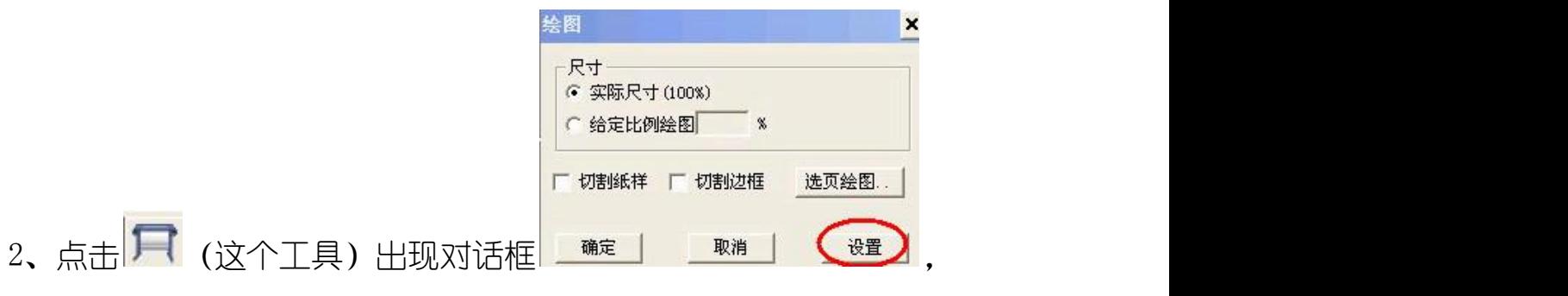

点击这里的"设置"出现对话框

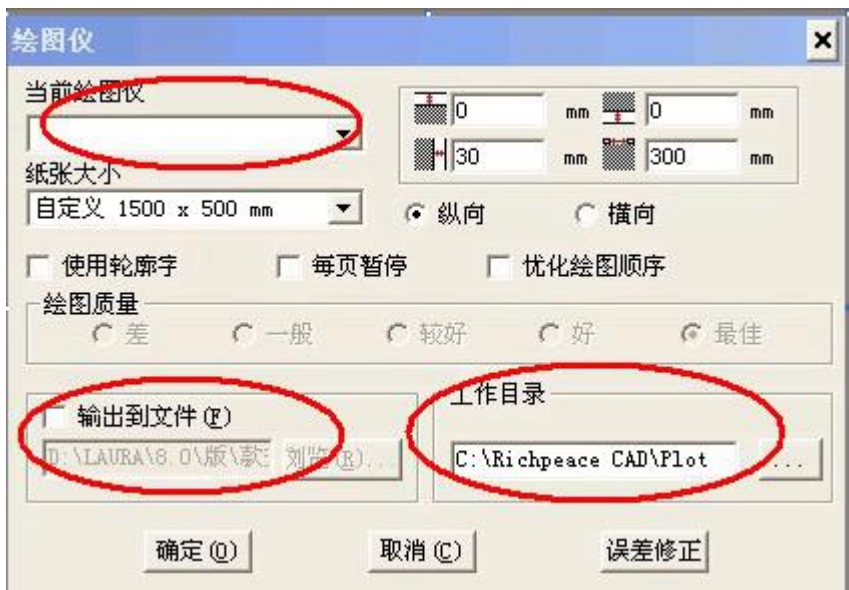

选择当前绘图仪的类型(注:您所用的机器型号),设置工作目 录,然后点击"输出到文件"保存文件名,保存完后直接点击"确定" 即可。